# Wycliffe Foundation DAF Online Guide

Thank you for setting up a donor advised fund (DAF) account with Wycliffe Foundation!

This guide was designed to help you access and navigate the online Portfolio Review website. Scroll through the entire document to see a walk through or use the following links to jump to a section of interest.

If you find that you have questions that this document does not answer, please contact Khai Cottrell by e-mail at khai cottrell@wycliffe.org or by phone at (407) 852-3652.

#### **Contents**

[Access the Website](#page-1-0) **[View Transactions](#page-3-0)** [If you want to see your DAF grants only](#page-3-1) [If you want to see your DAF contributions only](#page-5-0) [Request Grant Distributions](#page-6-0)

#### <span id="page-1-0"></span>Access the Website

When your DAF account is first set up, you will receive an email with the website location, login name, and temporary password for the online Portfolio Review website.

[wycliffe.org/DAFlogin](https://login2.fisglobal.com/idp/0141A/?ClientID=PALUI)

When you click the hyperlinked website in the email, you will be directed to the Wycliffe Foundation Portfolio Review website. Enter the login name and temporary password provided in the email and click "Sign in".

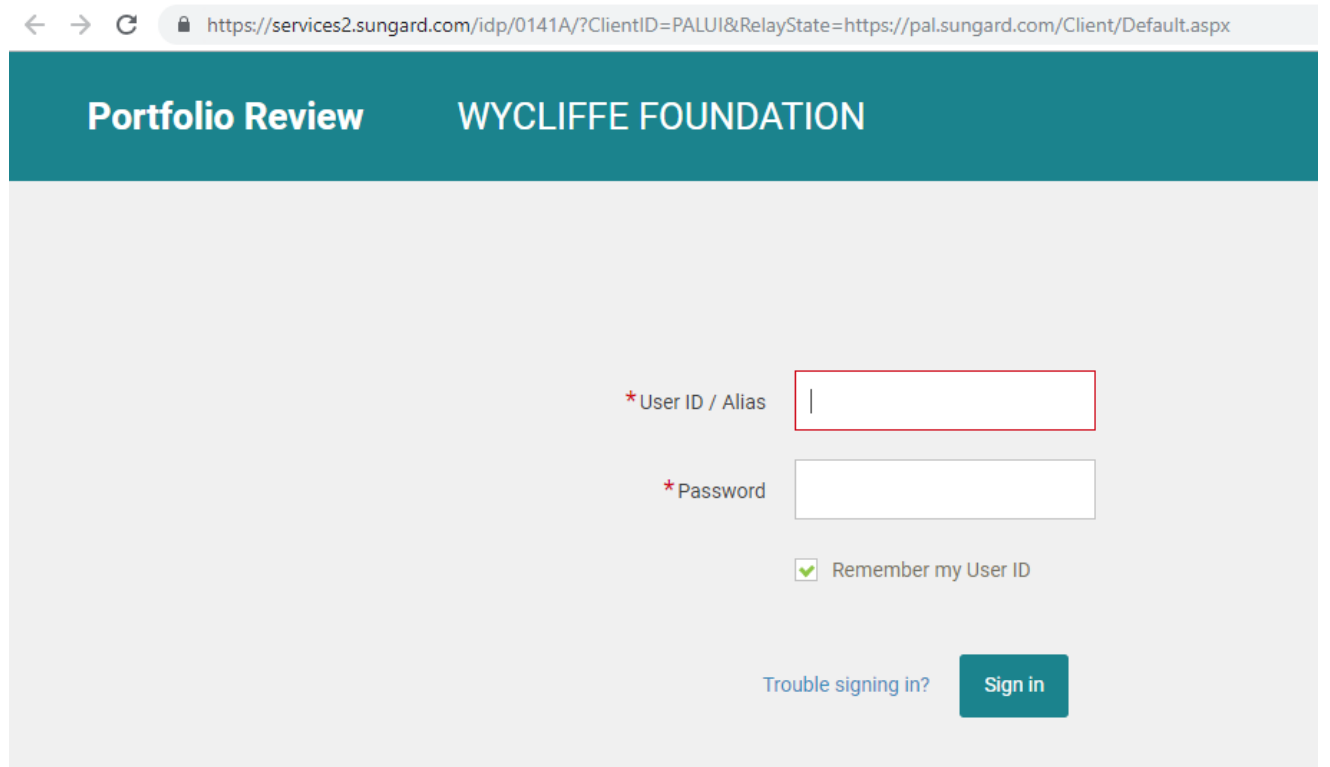

You will be asked to reset your password by entering your old password (the temporary provided in the email) and your new password then click "Proceed". Passwords must contain at least one number, at least one lower case letter and at least one special character  $(8 \toplus #! etc).$ 

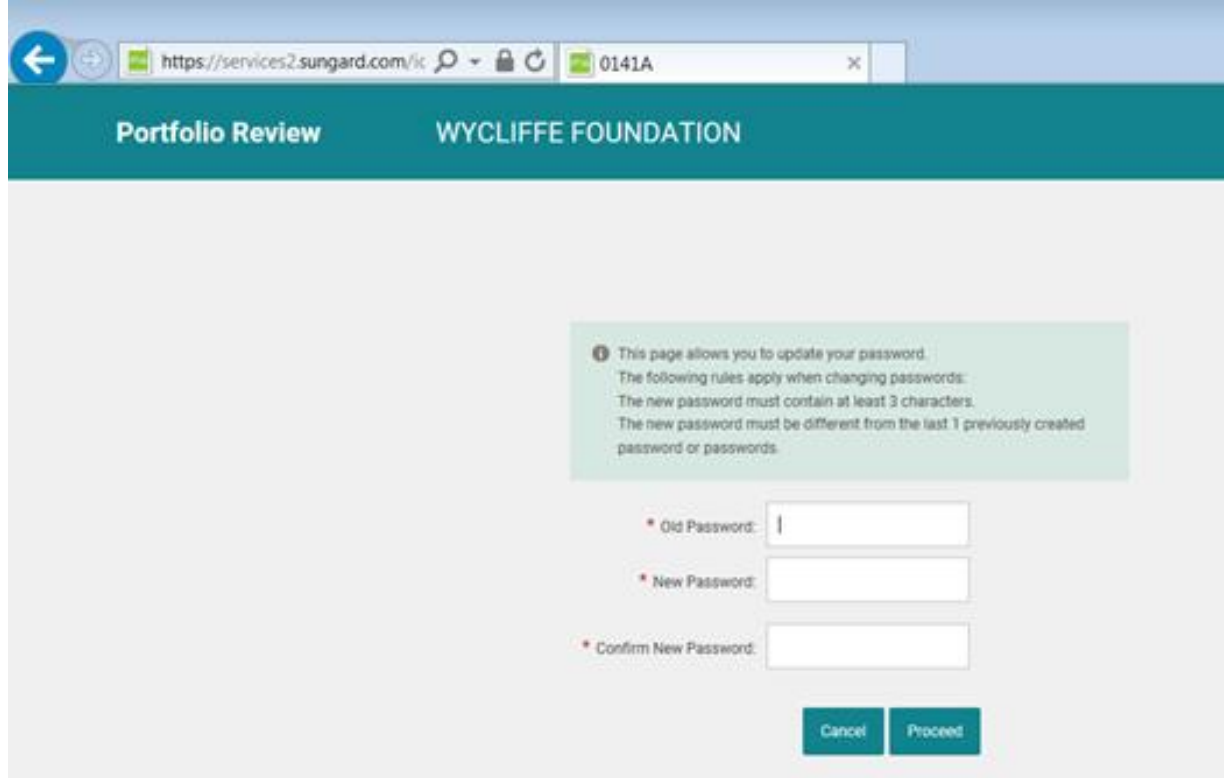

Once you confirm your new password, you will be directed to the Wycliffe Foundation Portfolio Review homepage. Please note the yellow bar containing helpful tips!

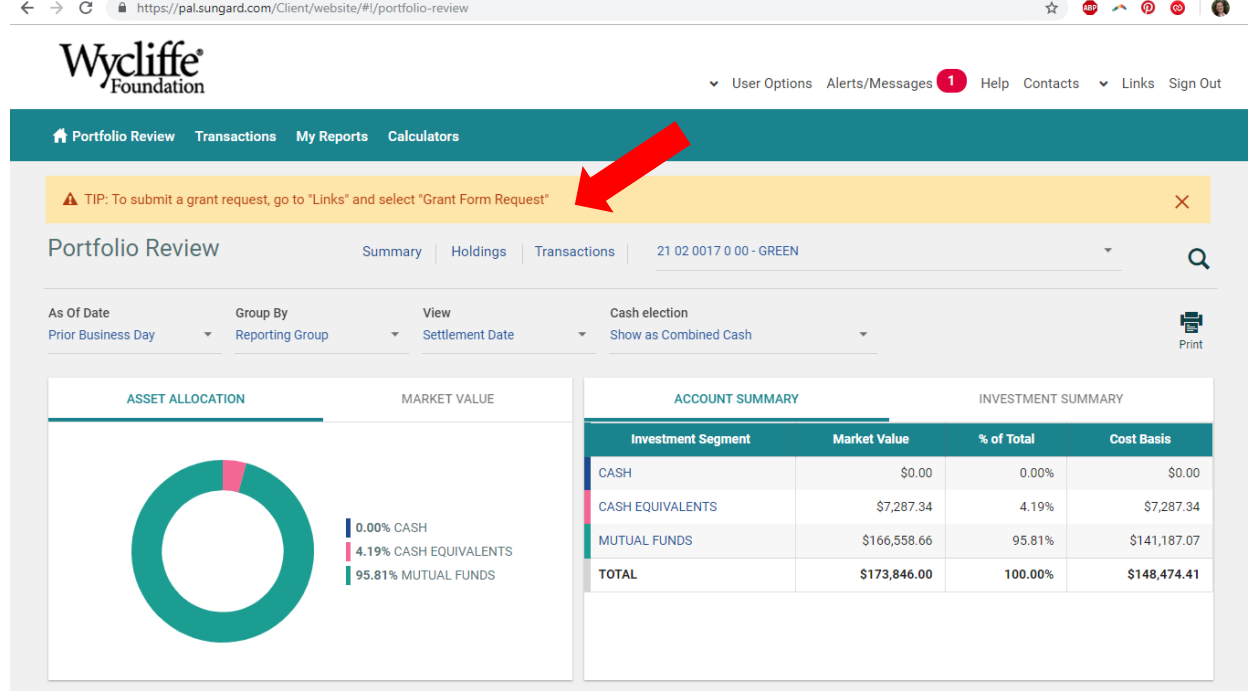

### <span id="page-3-0"></span>View Transactions

To view all activity in your DAF account (contributions, grant distributions, investment activity, etc.), click "Transactions" on the home page.

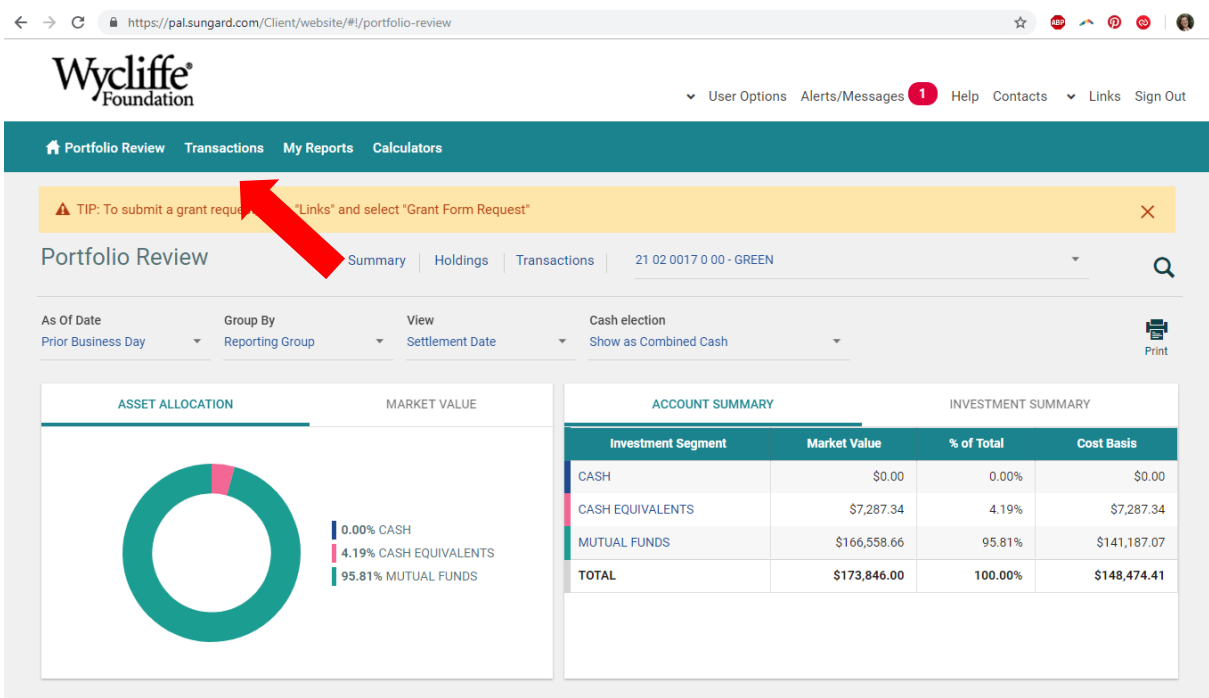

By scrolling down the page, you can view every transaction that has occurred in your account.

<span id="page-3-1"></span>**If you want to see your DAF grants only**, click the "Filter" icon on the right side of the screen.

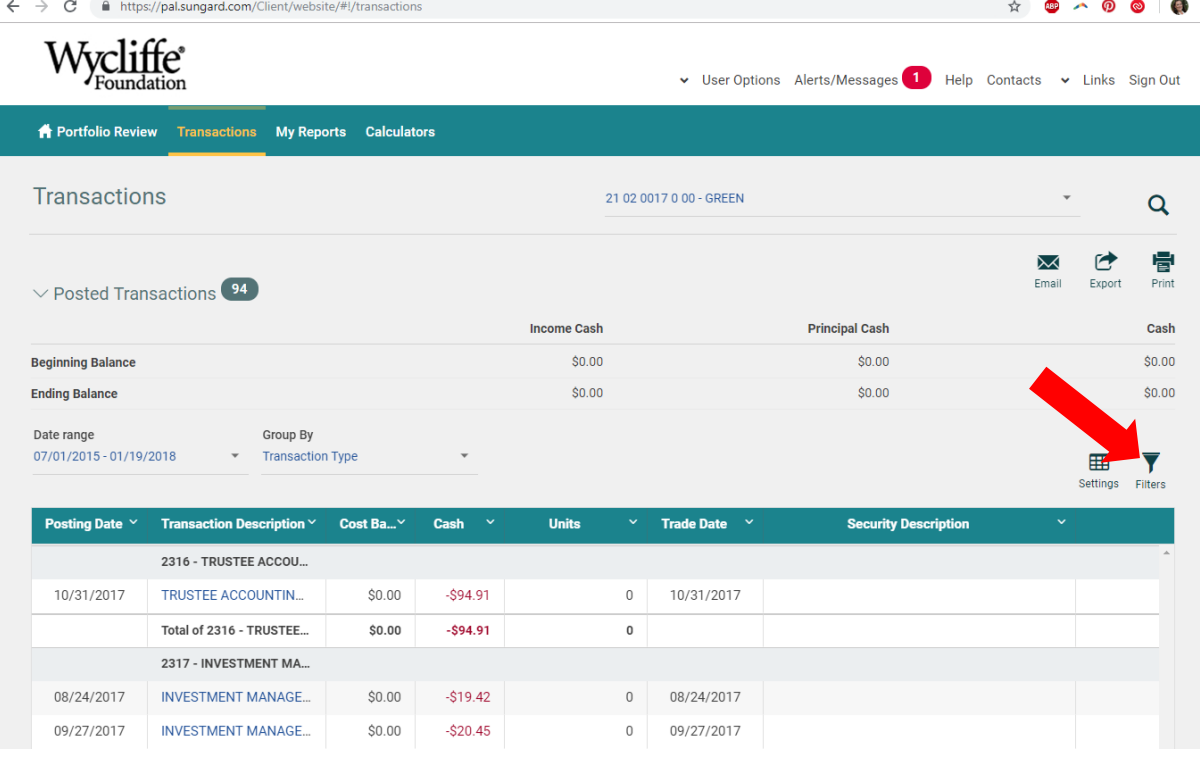

Once the Advanced Filters screen is open, scroll down the right column and select the Trans. Code "614-2614 – Distribution to Charity" by clicking the checkbox then click "Update."

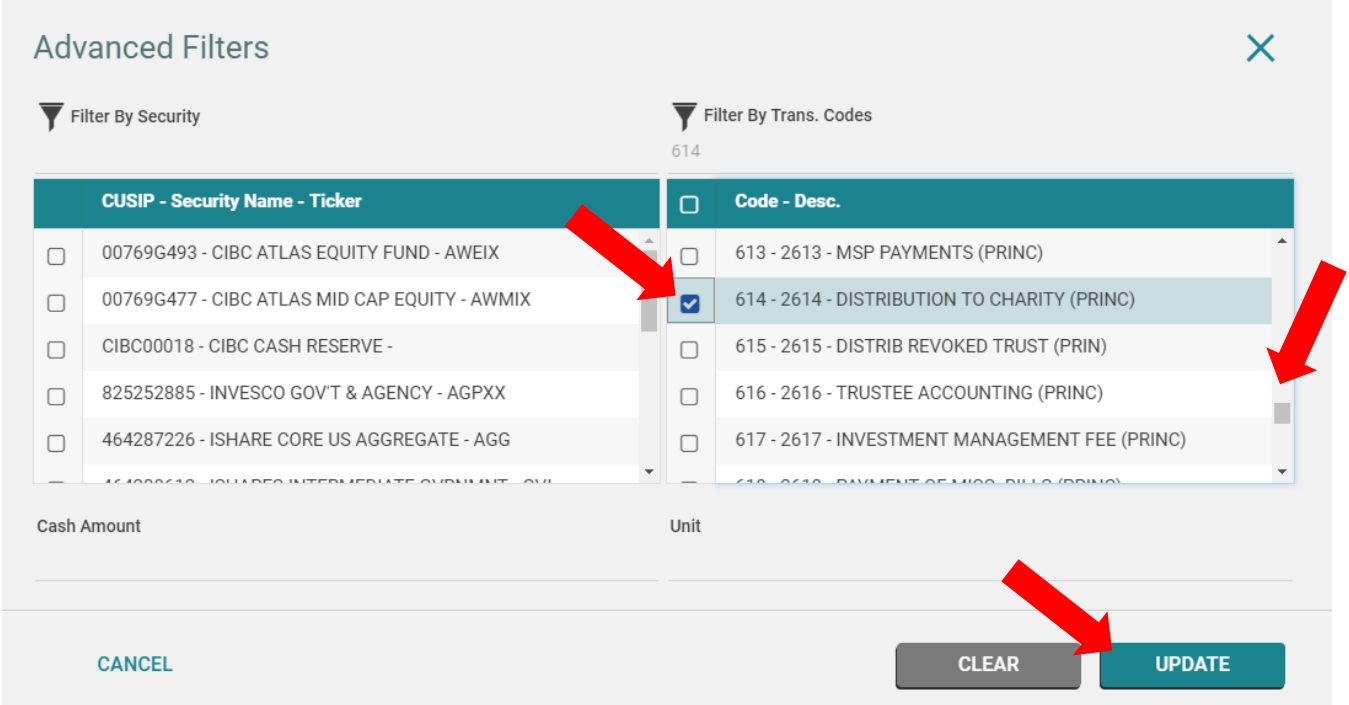

You will then be able to see all of your grants. Based on your viewing preference, you can sort the list by "Posting Date," "Transaction Description," or amount by clicking on the small down arrow next to the heading.

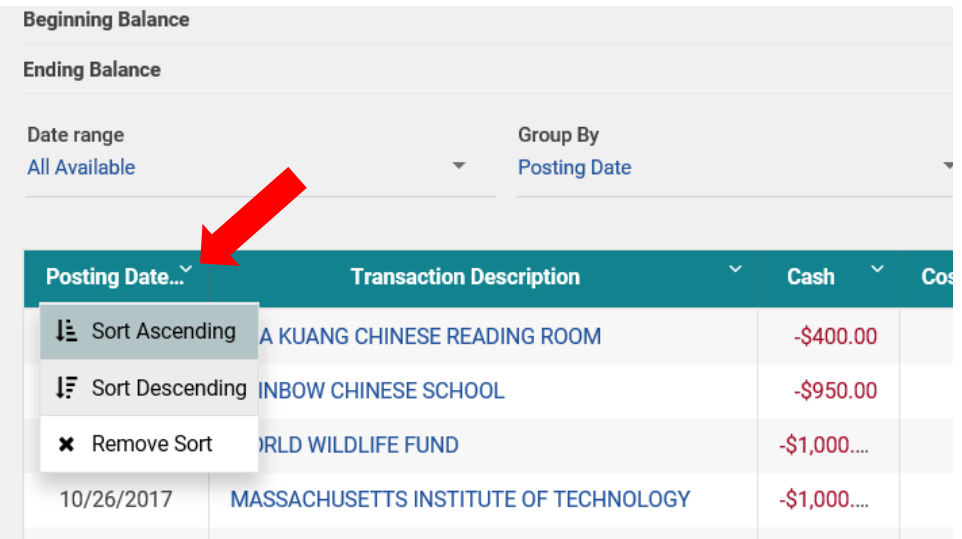

<span id="page-5-0"></span>**If you want to see your DAF contributions only**, click the "Filter" icon on the right side of the screen.

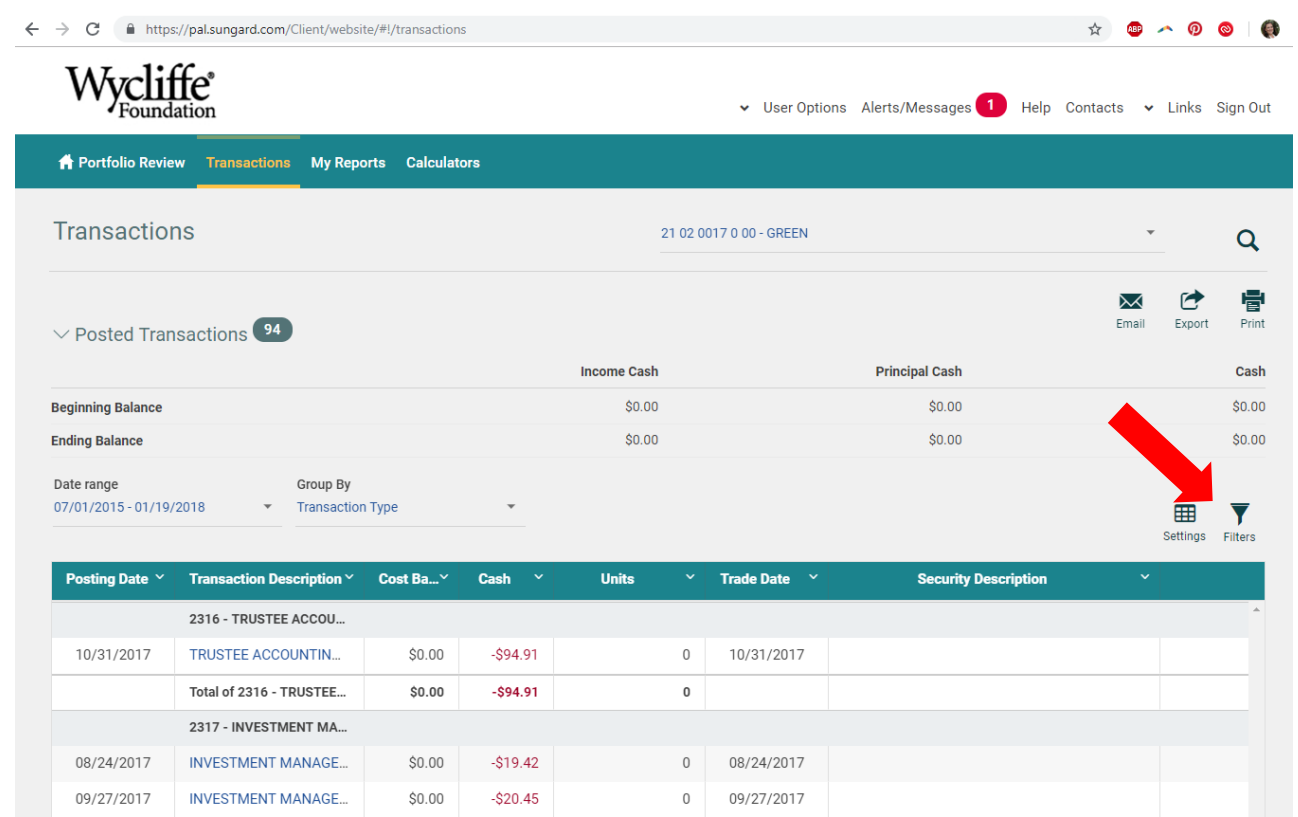

Once the Advanced Filters screen is open, click the "Clear" button (if you previously made filter selections), scroll down the right column and select the Trans. Code "023 – Contribution to Principal Cash" by clicking the checkbox then click "Update."

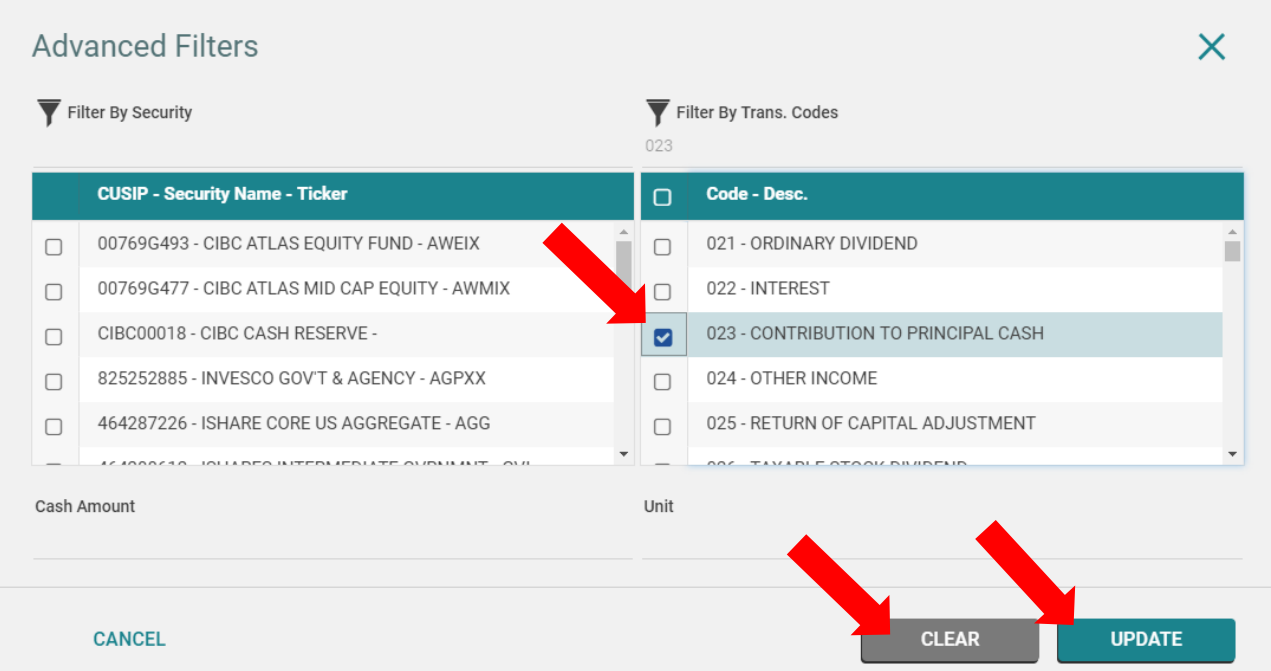

## <span id="page-6-0"></span>Request Grant Distributions

To request grant distributions from your DAF, click on "Links" in the top right corner of the Portfolio Review home page.

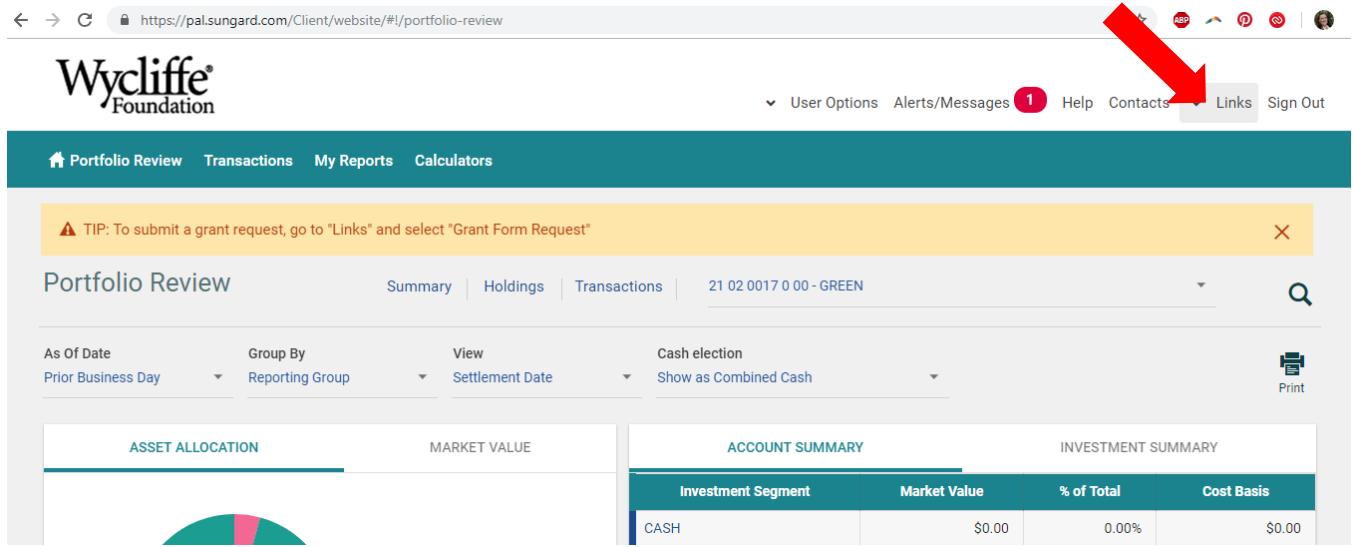

A menu will drop down. Select "Grant Form Request"

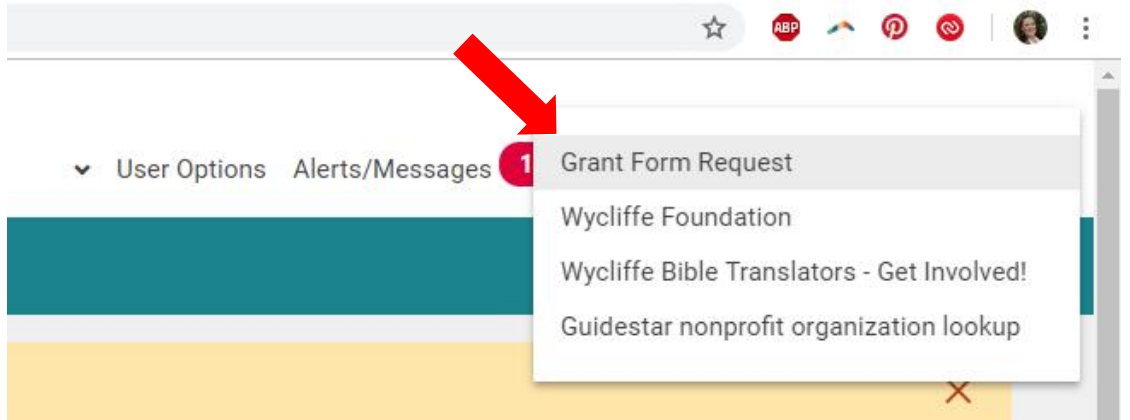

You will receive the pop-up notice below. Simply click "Continue".

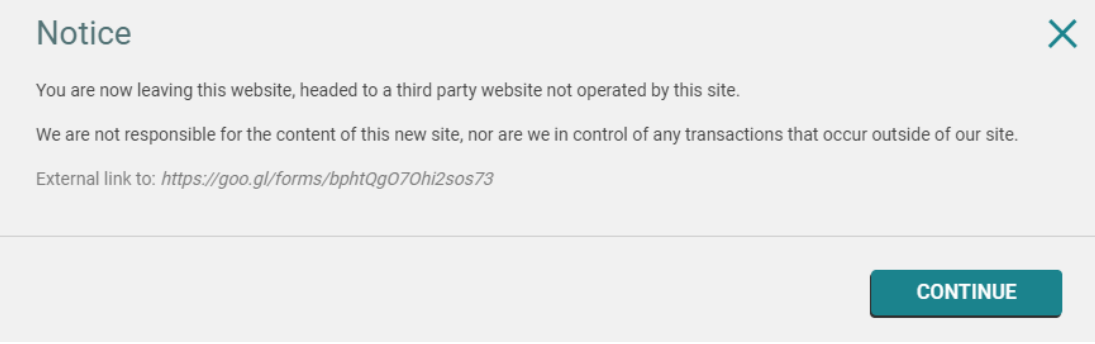

Once the DAF Grant Distribution Request form is open, fill out all the fields, click the "Submit" button. You will need to scroll down the page to see all the required fields and the "Submit" button. **NOTE:** A separate request form must be filled out for each distribution designation.

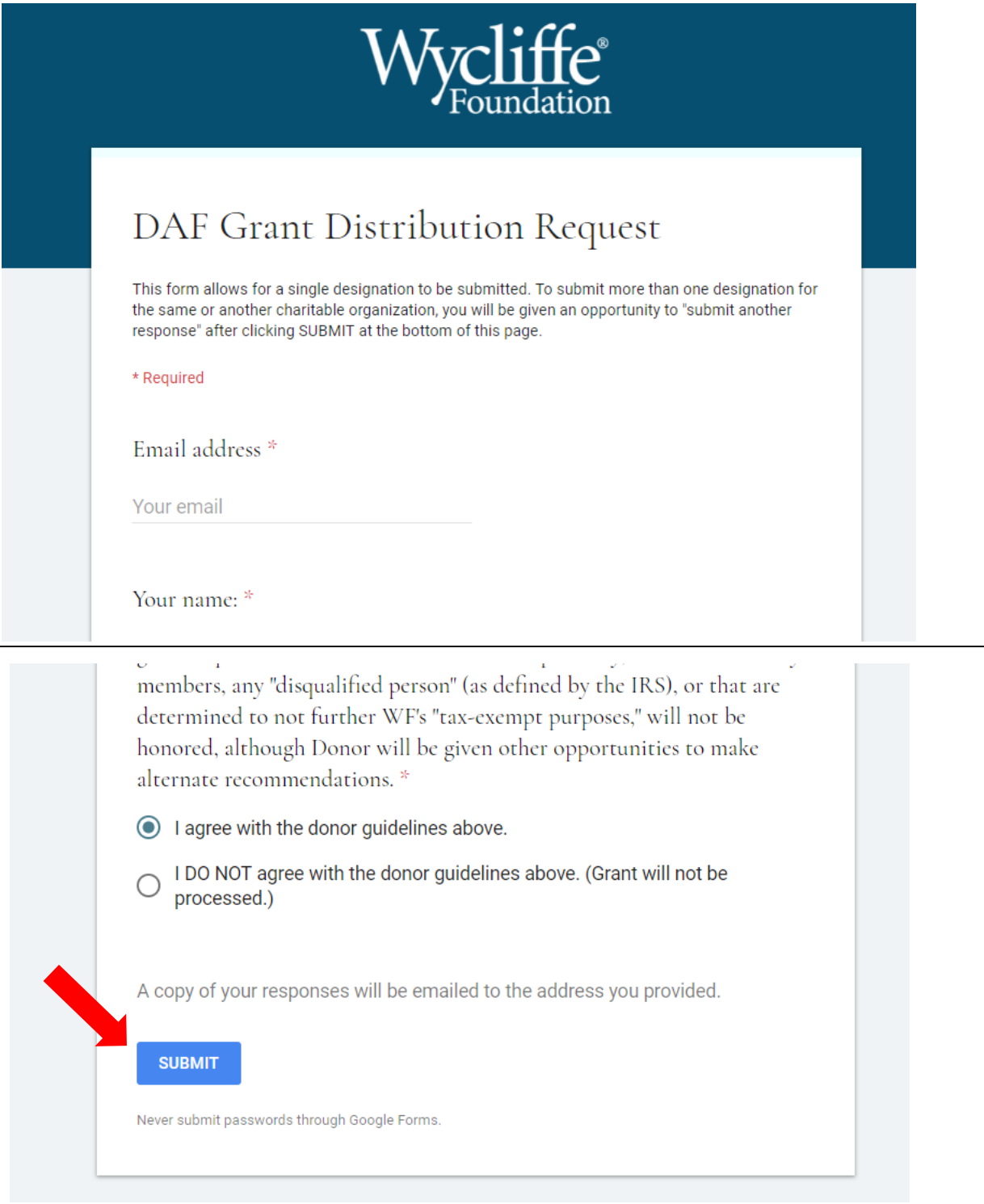

You will receive the following screen when your DAF Grant Distribution Request form is successfully submitted. From this screen, you can click "Submit another response" to fill out another request form for additional distributions. We will initiate your grant within five business day(s).

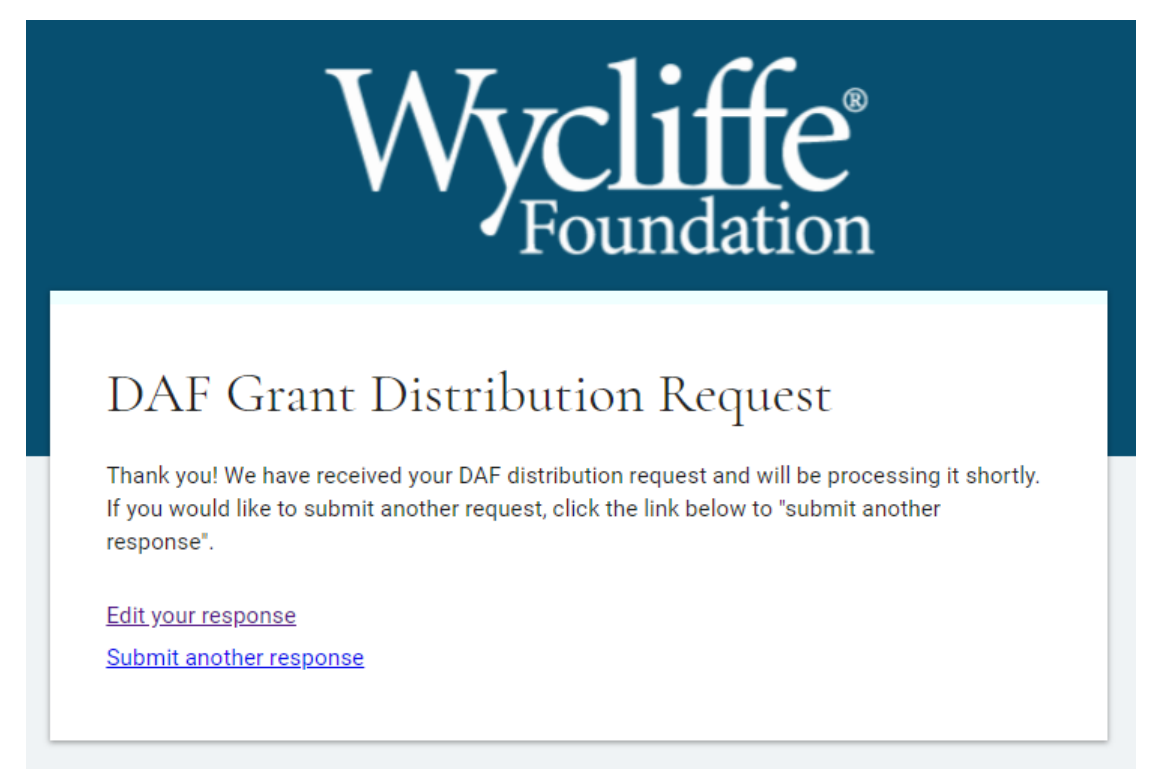

Additionally, you will receive an email confirmation for each DAF Grant Distribution Request you submit.

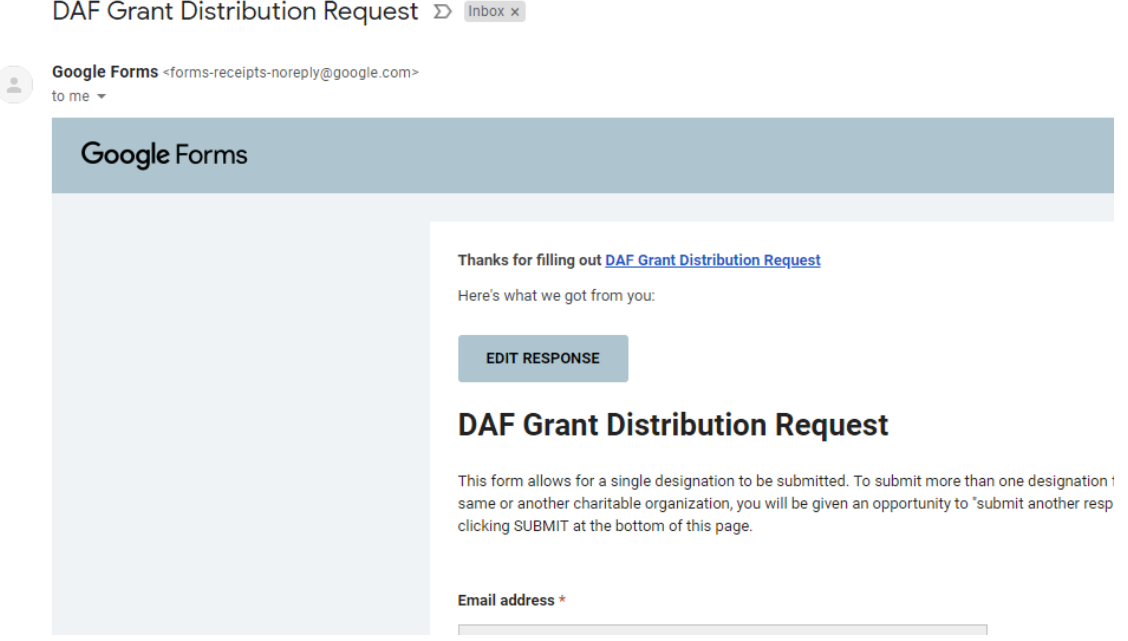

**TIP:** You can make DAF Grant Distribution Requests without logging in to the Wycliffe Foundation Online Portfolio Review website. To submit a grant request form, click [HERE.](https://docs.google.com/forms/d/e/1FAIpQLScMI9J0Un9vaWjo5v2BeFrFAB7TextgBQ3XxbXN68NGaWbReQ/viewform?usp=sf_link)